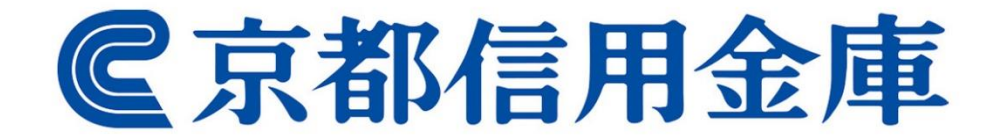

ログイン 手順

### 電子証明書方式

第3版 2023年5月

京都信用金庫の ホームページ

【操作】

京都信用金庫のホームページを表示して 「ビジネスポータル」ボタンを押します。

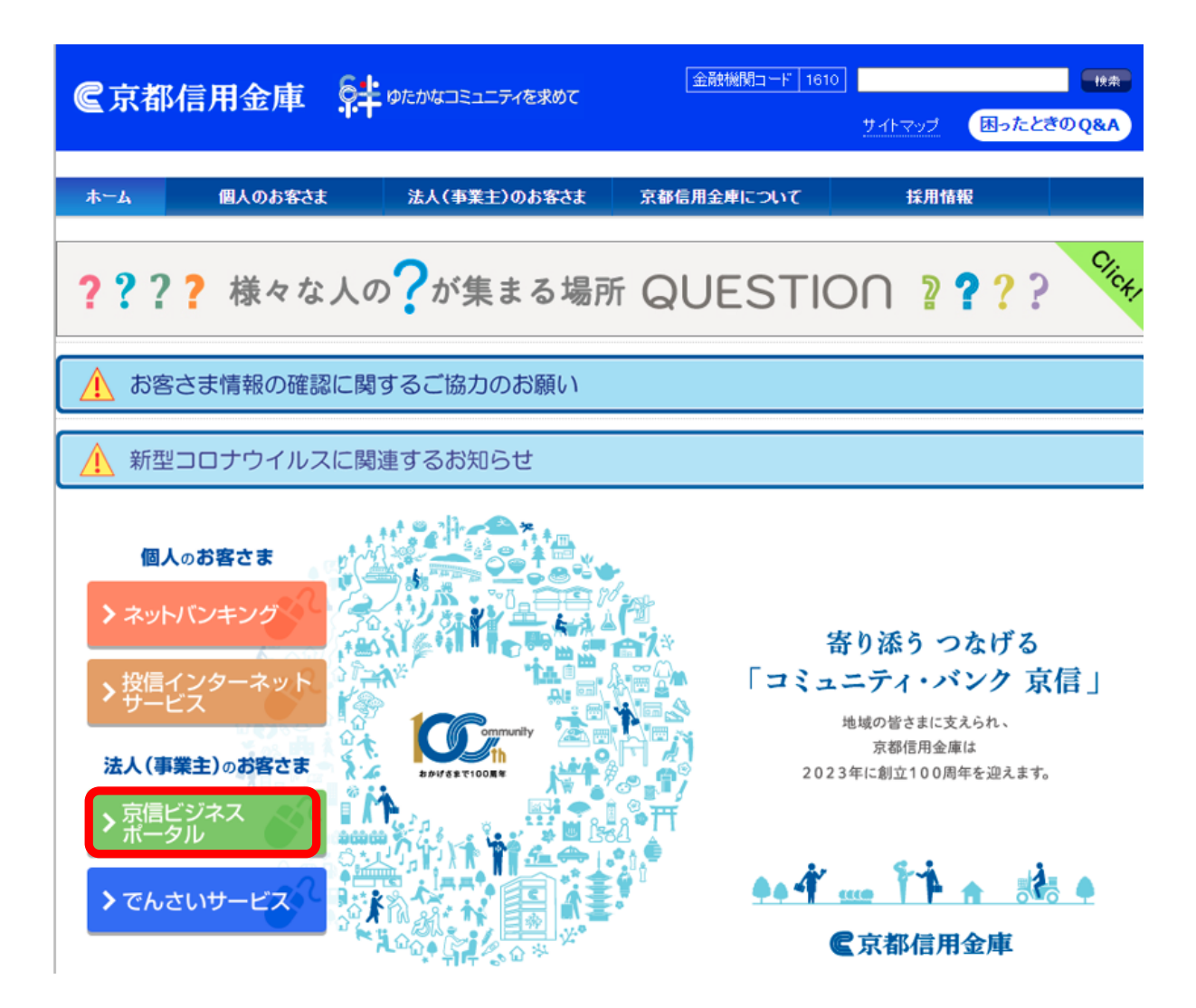

### 法人(事業主)の お客様

【操作】

<マスターユーザの方>

※管理者・一般ユーザの方は 本資料の 3ページ目をご参照ください。

① 「マスターユーザの方はこちら」の ボタンを押します。

② 次画面で「マスターユーザ ログイン」の ボタンを押します。 (後続の操作は本資料の4ページ目をご参照ください)

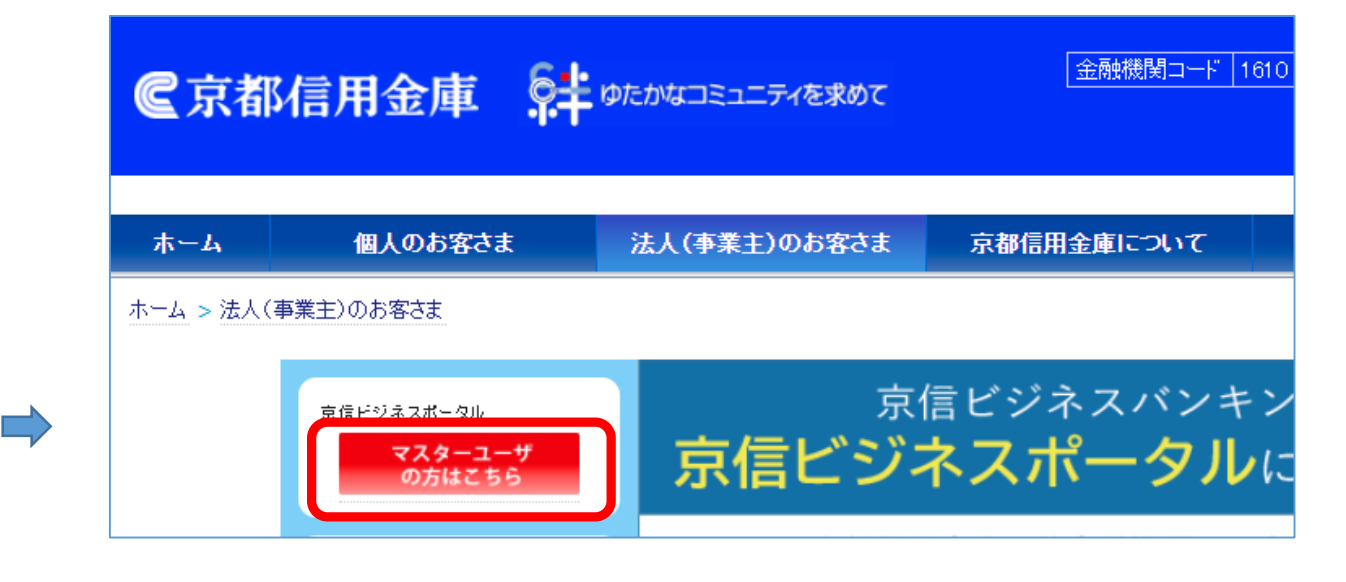

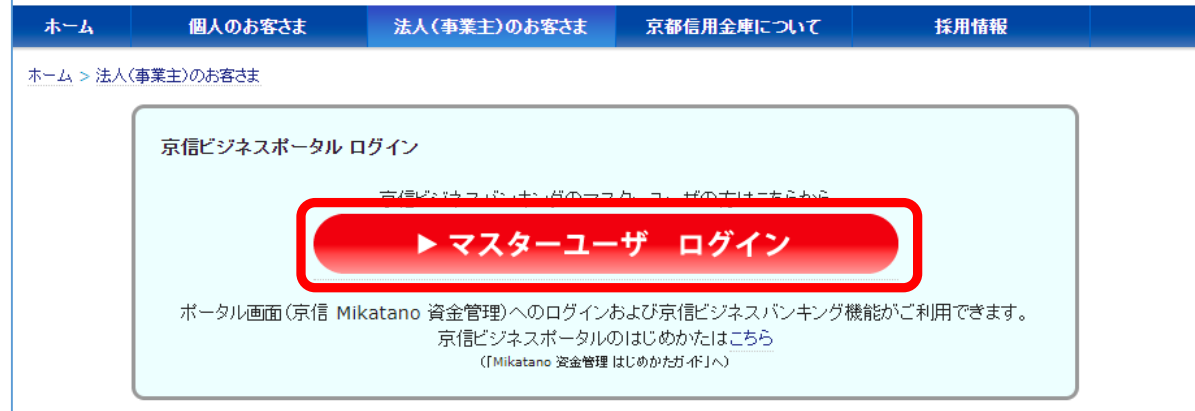

法人(事業主)の お客様

【操作】

<管理者・一般ユーザの方> ※マスターユーザの方は 本資料の 2ページ目をご参照ください。

① 画面をスクロールし、画面下部にある 「管理者・一般ユーザ ログイン」のボタンを押します。

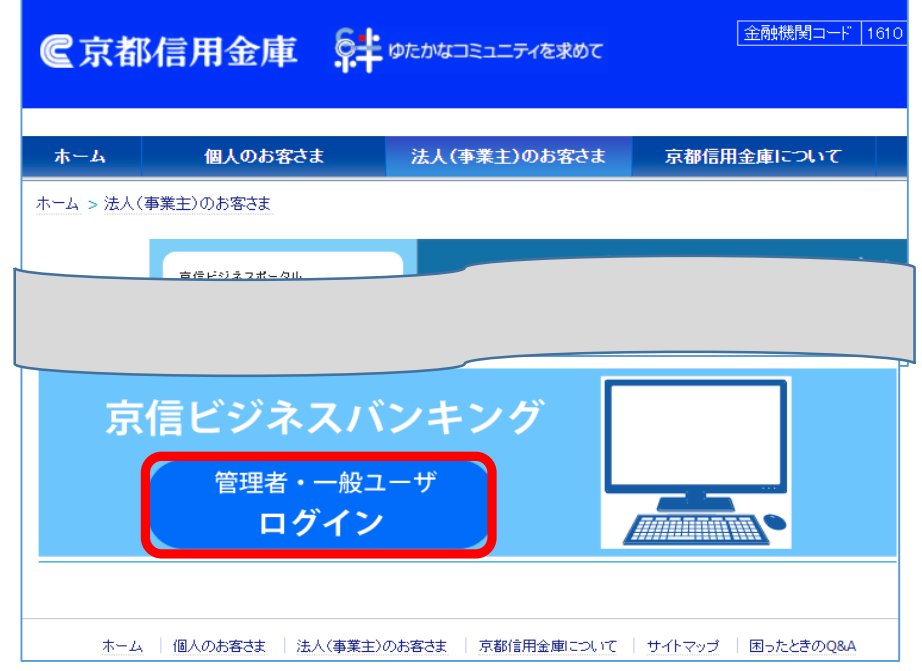

② 次画面で「管理者・一般ユーザ ログイン」の ボタンを押します。

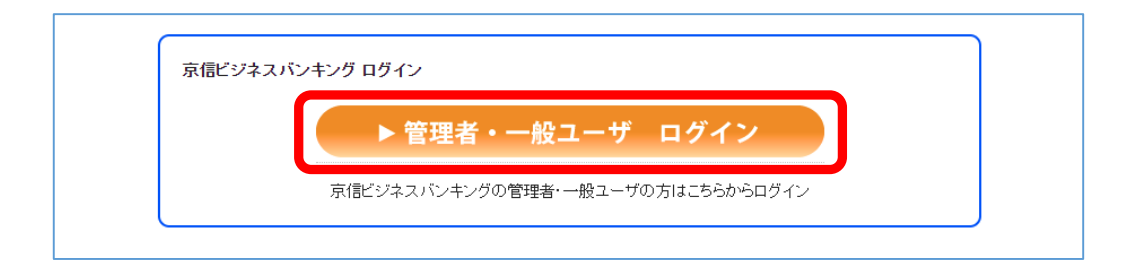

 $\Rightarrow$ 

## 電子証明書方式の お客様

#### 【操作】

「ログイン」ボタンを押します。

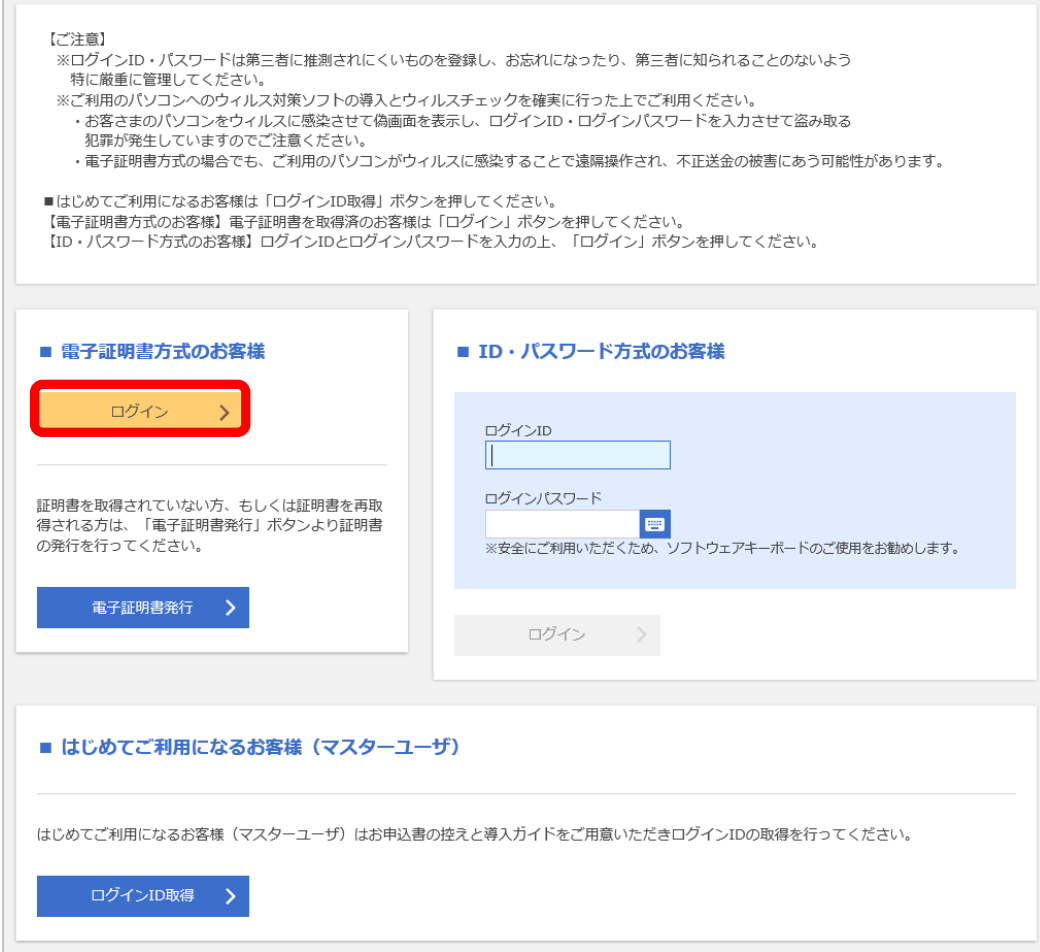

# 証明書の確認

#### 【操作】

お客様に割り当てられたユーザの 電子証明書を選択して、

「OK」ボタンを押します。

※この画面表示はOSにより

細部が異なることがあります。

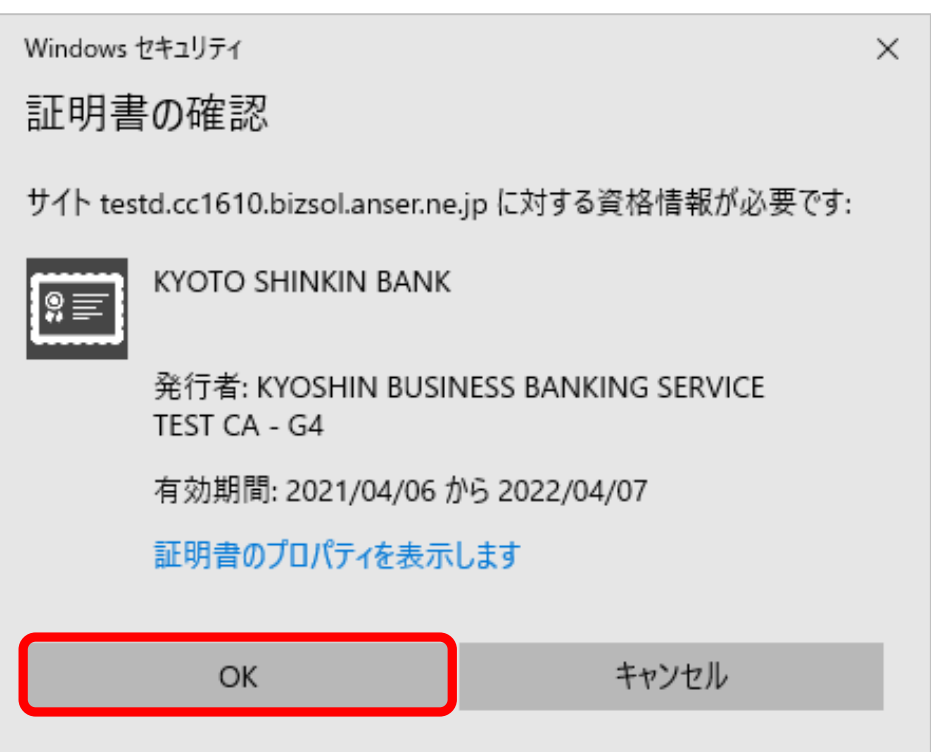

## ログイン

【操作】 「ログインパスワード」を入力し、 「ログイン」ボタンを押します。

### 【ポイント】

「ソフトウェアキーボード」ボタン を押すと、 画面上に表示されたキーボード ログインパスワードを入力できます。

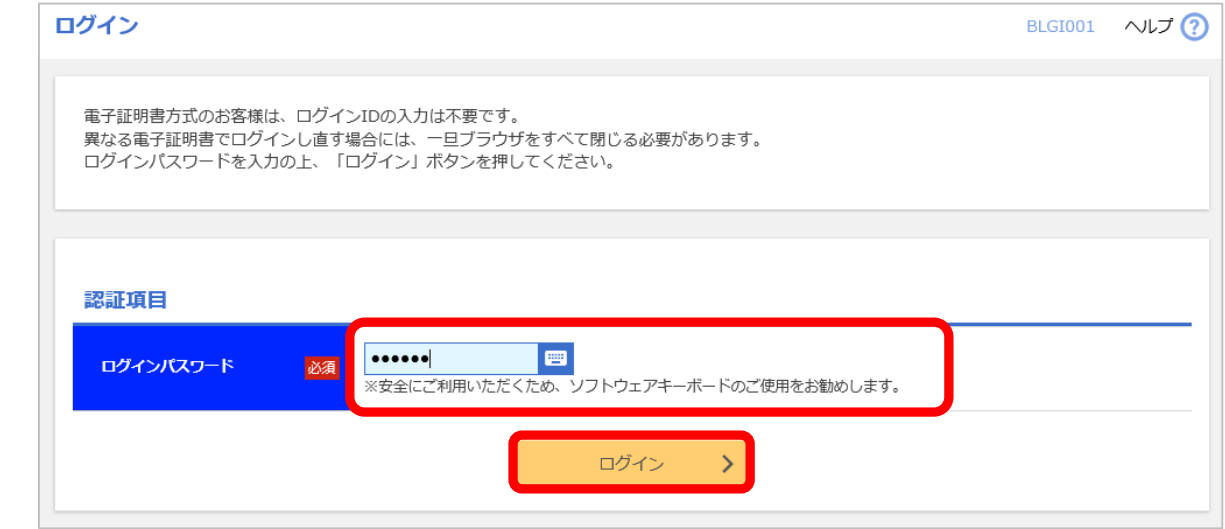

トップページ

トップページが表示されます。 (ユーザによってトップ画面が異なります)

<マスターユーザの方> Mikatano資金管理の画面が表示されます 。 画面左の「京信ビジネスバンキング」をクリック、 ビジネスバンキングの画面に遷移します。

<管理者・一般ユーザの方> ビジネスバンキングの画面が表示されます。  $\Box$ (設定により画面が異なることがあります。)

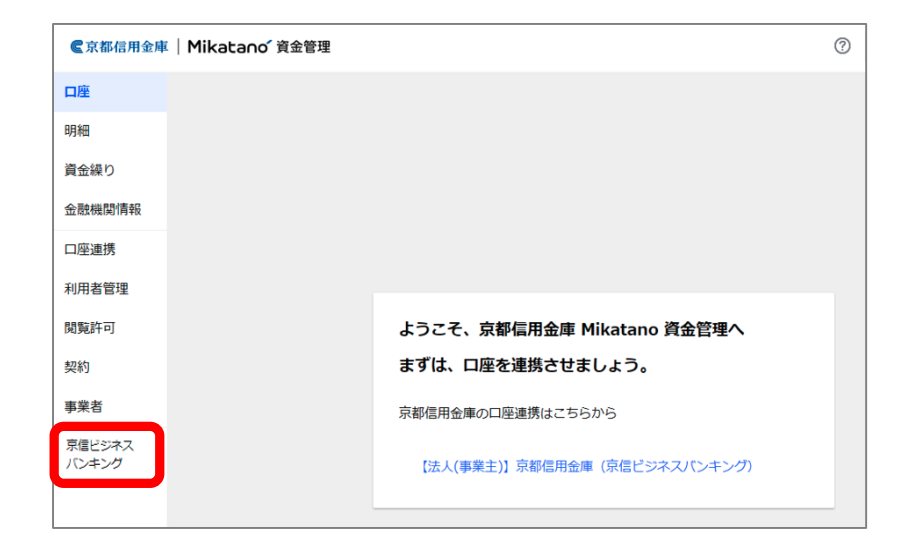

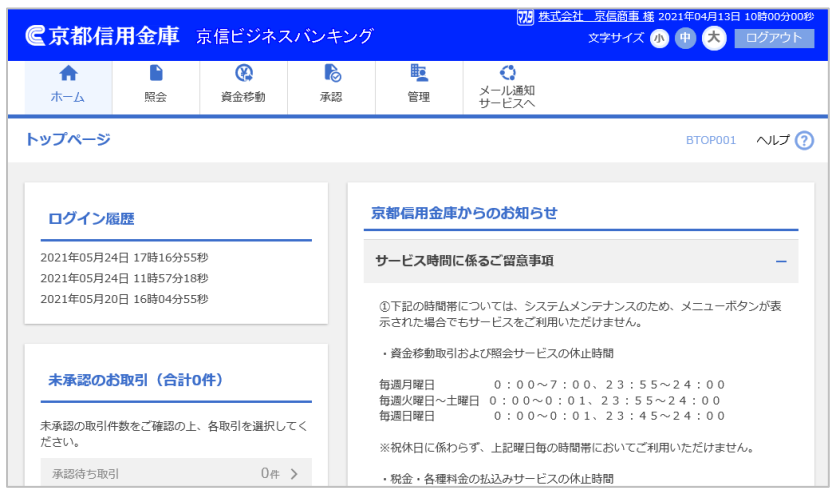

ログイン手順 電子証明書方式 7